# Procedimiento de Pago para el Congreso de la FCCA

### 1. Ingresar al Sistema de Congreso: [www.fcca.umich.mx/scu/](http://www.fcca.umich.mx/scu/)

#### 2. Iniciar sesión usando su cuenta

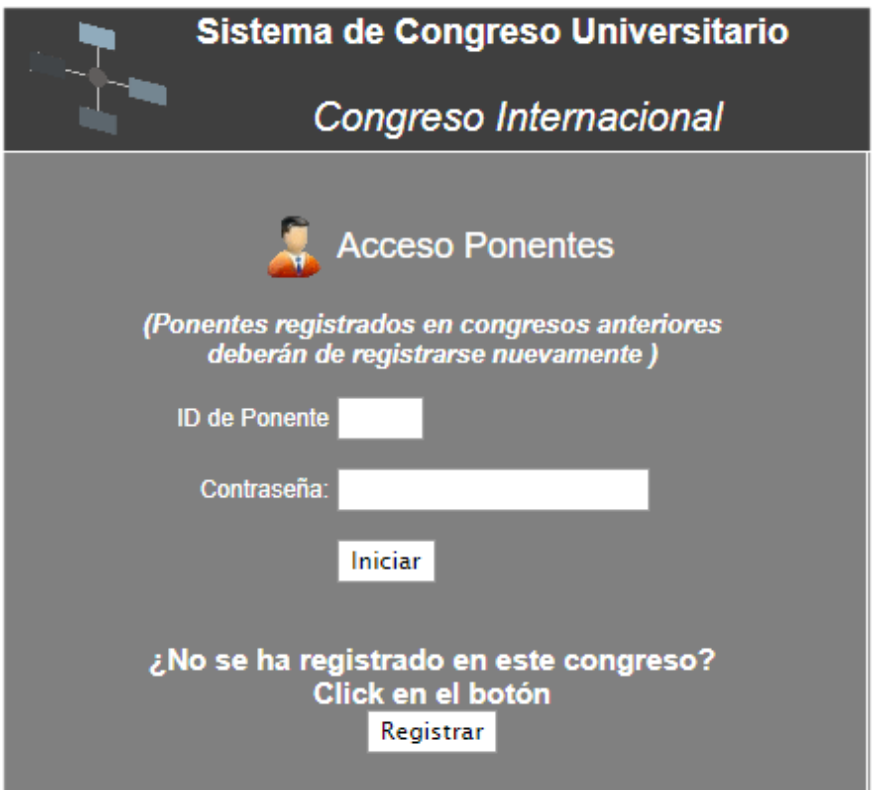

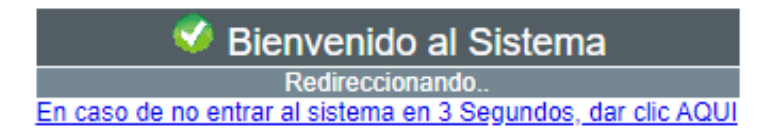

#### 3. Ingresar al botón PAGO DE PONENTE

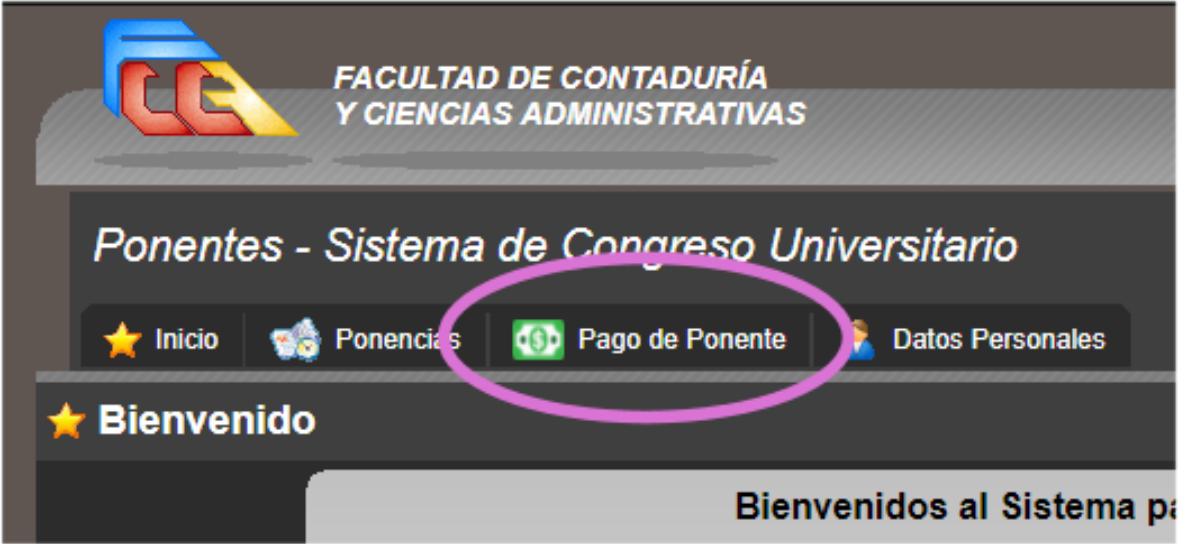

4. Deberá tener al menos una ponencia TOTALMENTE APROBADA para poder realizar el pago. (Aprobada por árbitros y Portada Aprobada por usted). En caso de no tener ponencias aprobadas completamente, se mostrará el mensaje a continuación:

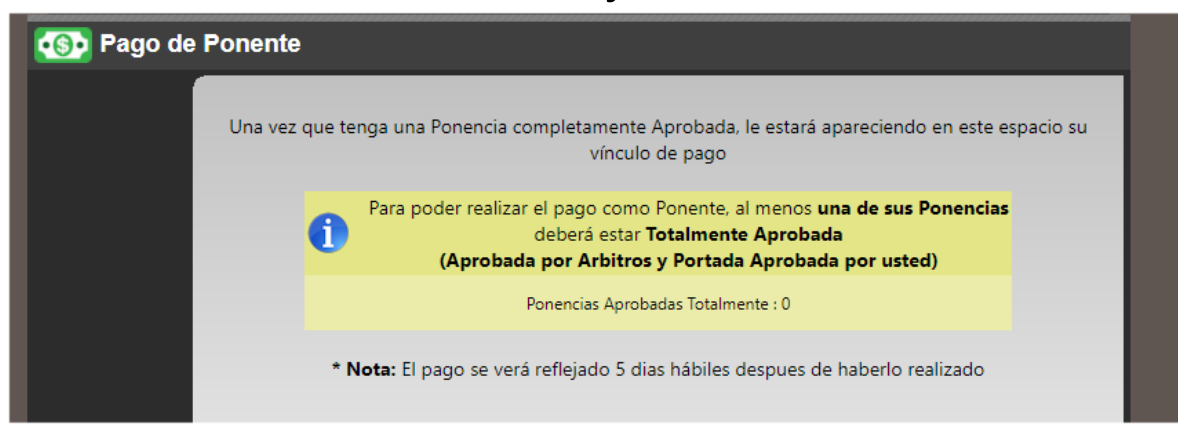

5. En caso de que tenga una ponencia TOTALMENTE APROBADA, puede ser que el sistema no esté listo para mostrar el vínculo de pago, el cual mostrará el siguiente mensaje (tendrá que esperar la liberación del vínculo por parte del Comité Organizador):

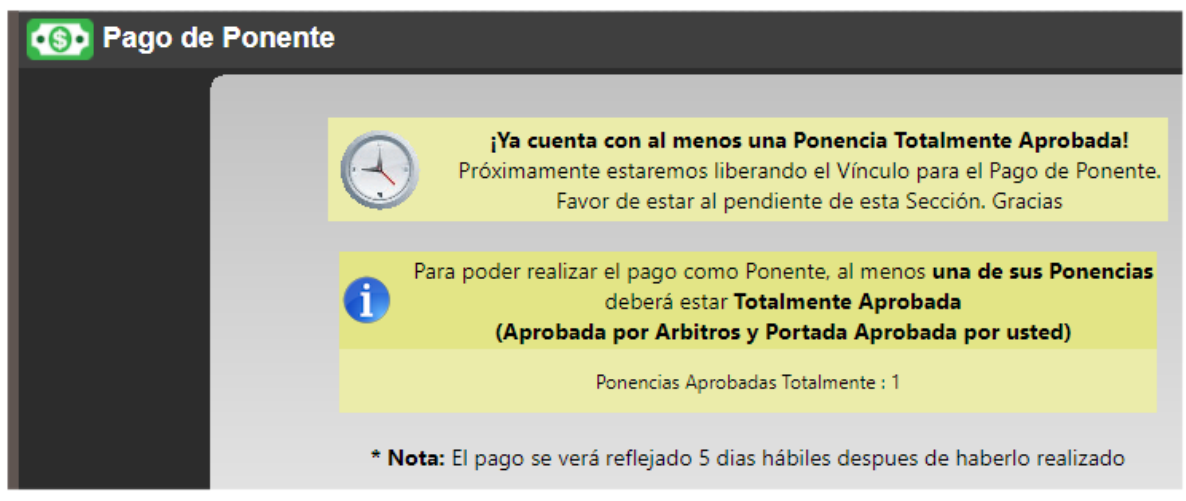

6. Una vez que tenga una ponencia TOTALMENTE APROBADA y el comité organizador haya liberado el vínculo, podrá proceder a realizar el pago dando clic en el vínculo:

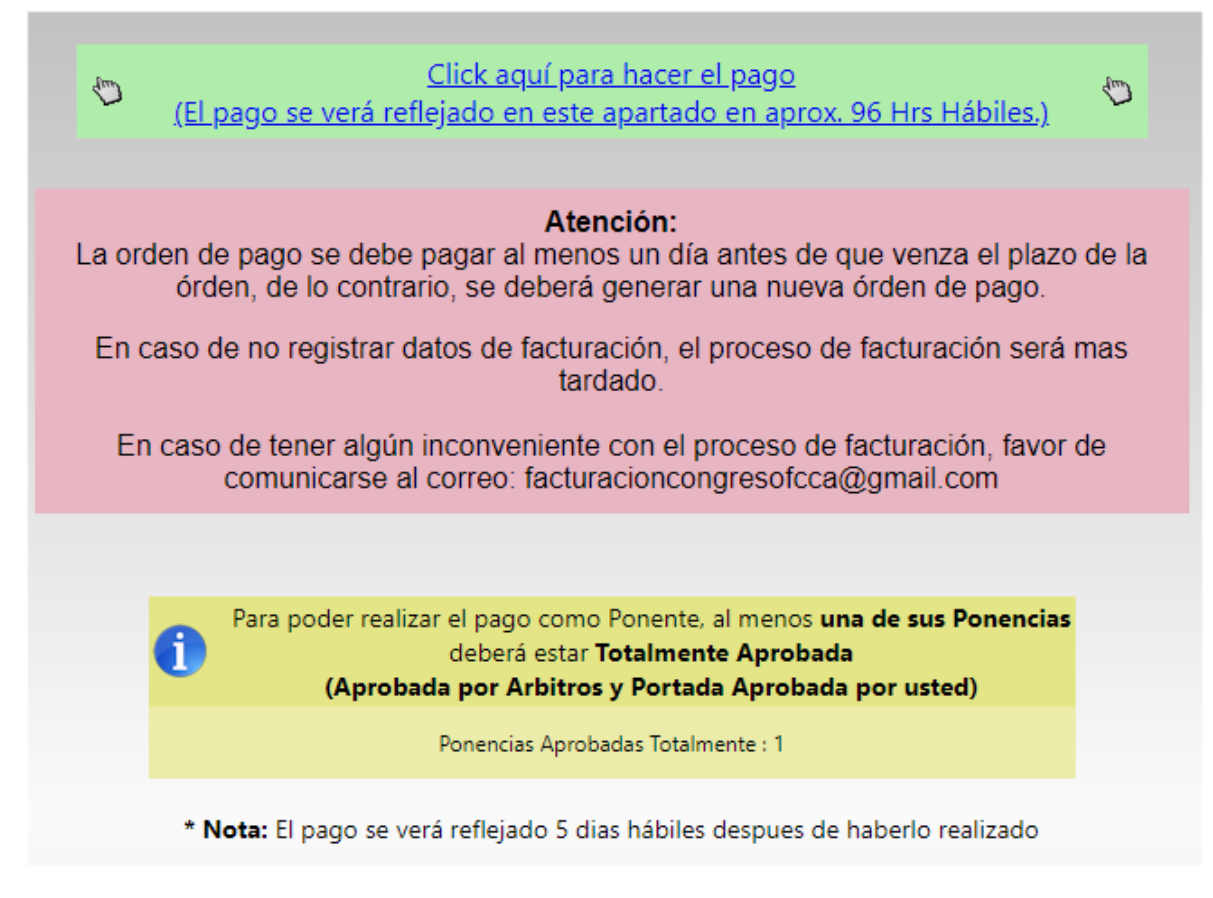

7. Pago como ponente de la UMSNH. En este caso, habrá sido necesario dar de alta su # de Empleado al momento de haberse registrado como ponente en el Sistema del Congreso. (en caso de dar un # de Empleado erróneo, envíe un correo a [congfcca@gmail.com](mailto:congfcca@gmail.com) para corregirlo)

#### 8. Una vez habiendo dado clic en el vínculo de pago, nos redirigirá a la siguiente ventana donde comprobaremos nuestros datos.

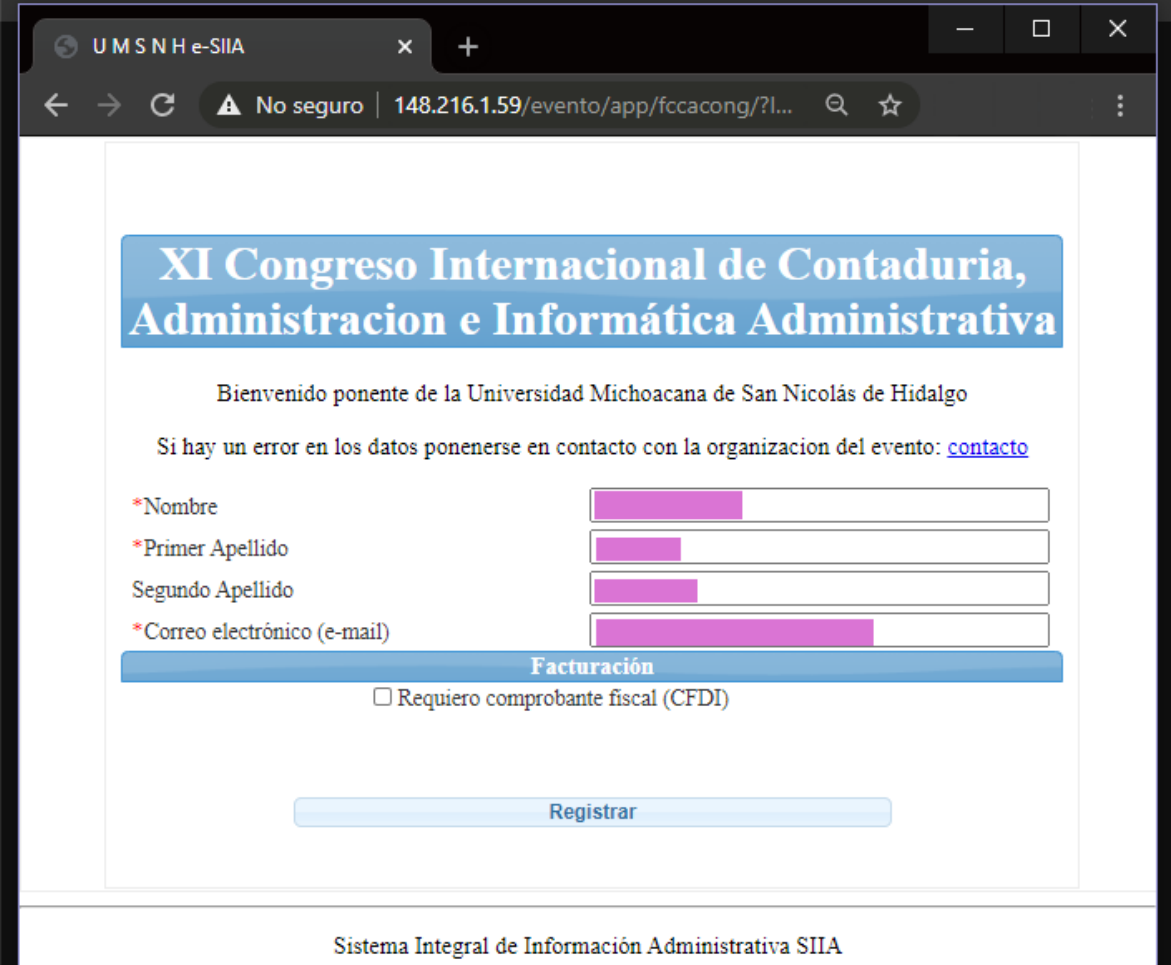

## 9. En caso de requerir COMPROBANTE FISCAL[FACTURA], es necesario dar clic en la casilla

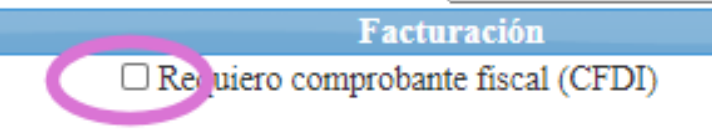

10. [COMPROBANTE FISCAL] En caso de requerir FACTURA, es necesario llenar todos los datos que pide el sistema. Corrobore que los datos sean correctos, ya que los cambios requerirán de un tiempo mayor para poder ser corregidos.

EN CASO DE NO DAR DE ACTIVAR LA CLASILLA DE [REQUIERO COMPROBANTE FISCAL(CFDI) Y NO LLENAR LOS DATOS DE FACTURACIÓN REQUERIDOS EN LA SIGUIENTE IMAGEN EL PROCESO PARA OBTENER LA FACTURA SERÁ MAS TARDADO Y COMPLEJO.

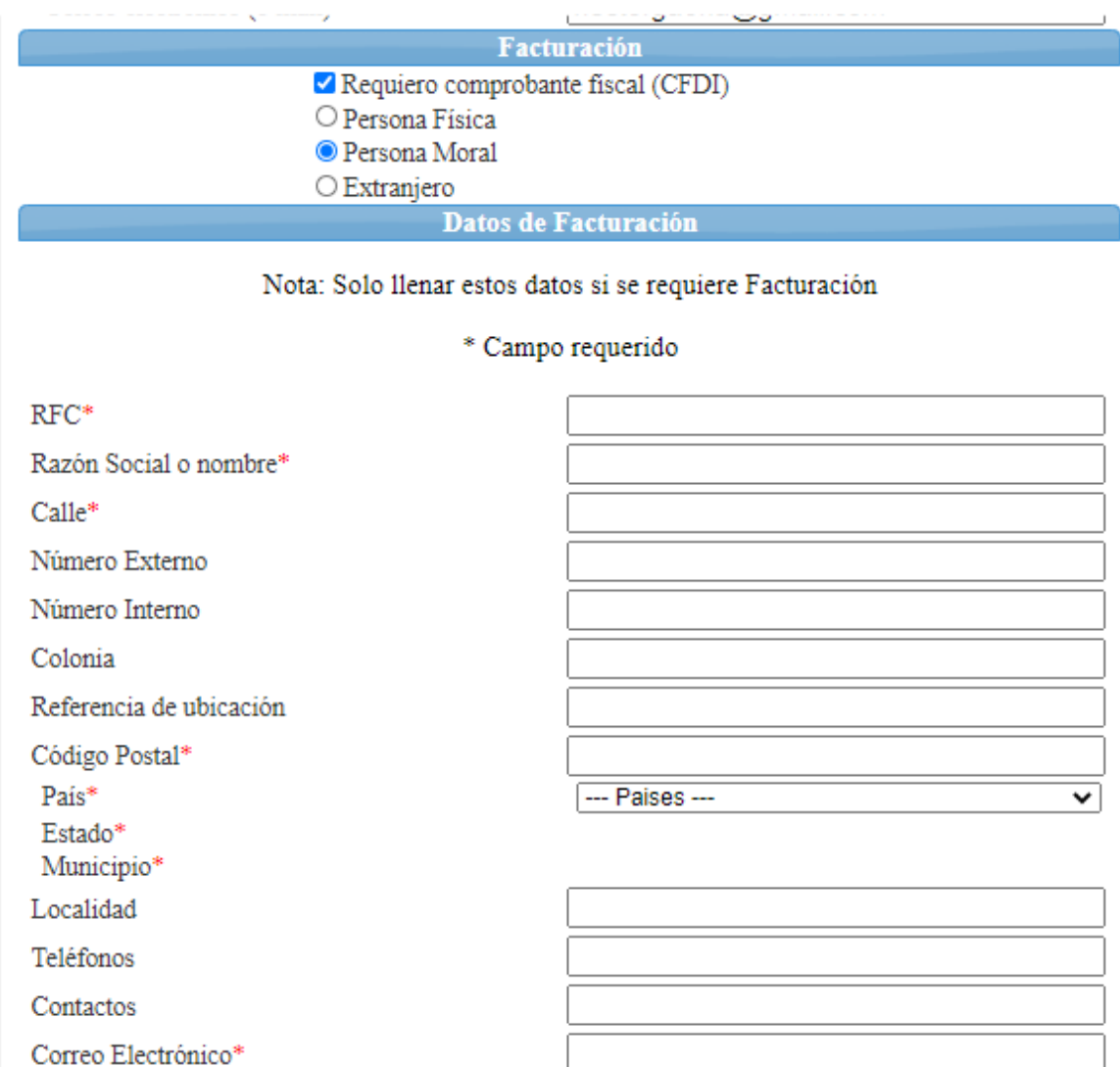

## 11. Una vez llenados los datos, podremos dar clic en el botón REGISTRAR

Registrar Maria Company

## 12. Una vez dado clic al botón REGISTRAR, se generará una Cuenta por Cobrar la cual se podrá pagar en BANCOS o en Línea

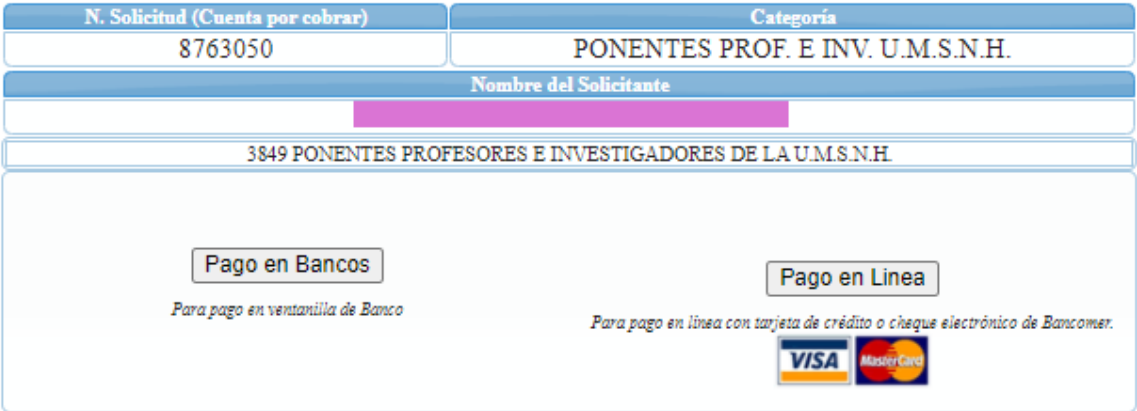

13. [PAGO EN BANCOS] En caso de elegir la opción de pagar en Bancos, el Sistema le generará una hoja la cual deberá ser impresa y presentada en cualquiera

de los bancos de las opciones presentadas. Es importante recalcar que esta cuenta tiene una fecha límite de pago, la cual deberá saldarse antes de su vencimiento, de lo contrario, será necesario volver a generar una nueva cuenta por cobrar usando el vínculo del Sistema del Congreso en la sección de PAGO DE PONENTE.

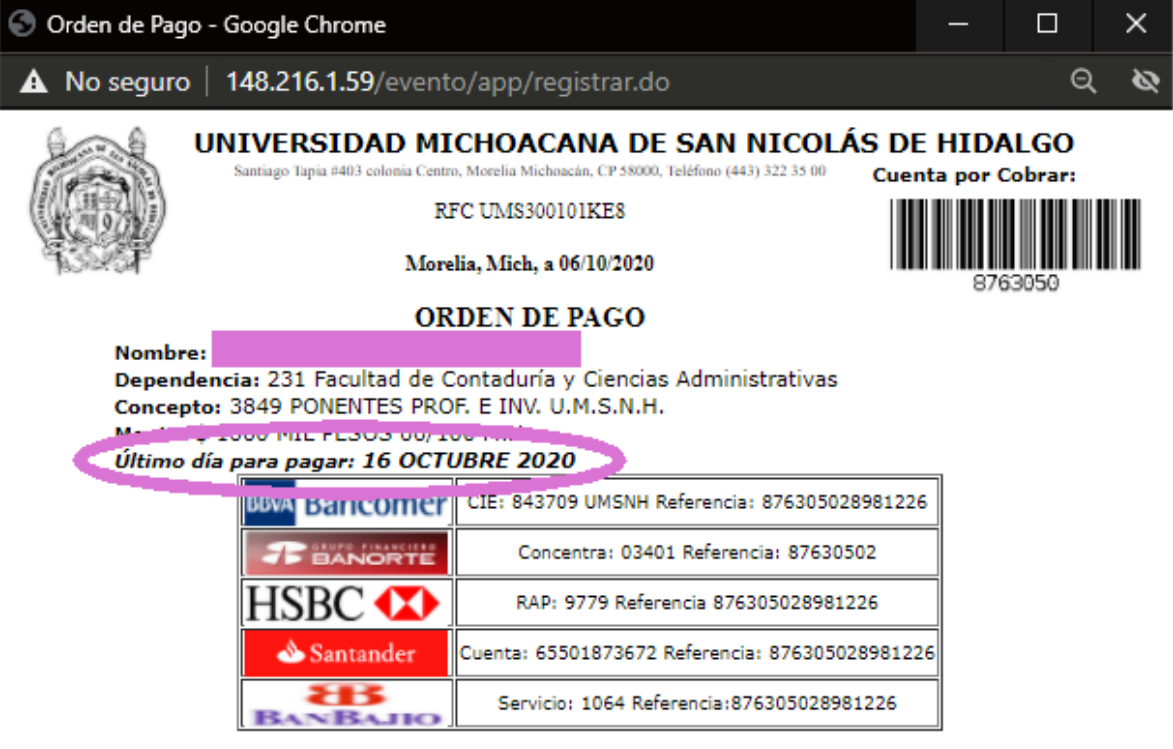

"Si su pago lo realiza en la ventanilla del banco, se verá reflejado en el sistema hasta dos días hábiles después".

Este documento será válido como comprobante de pago únicamente si se presenta la impresión de la máquina registradora, el sello y la firma del cajero autorizado.

14. [PAGO EN LINEA] En caso de elegir la opción de Pago en Línea, el sistema le guiará en el proceso. Será necesario dar clic en el botón ACEPTAR para iniciar el mismo.

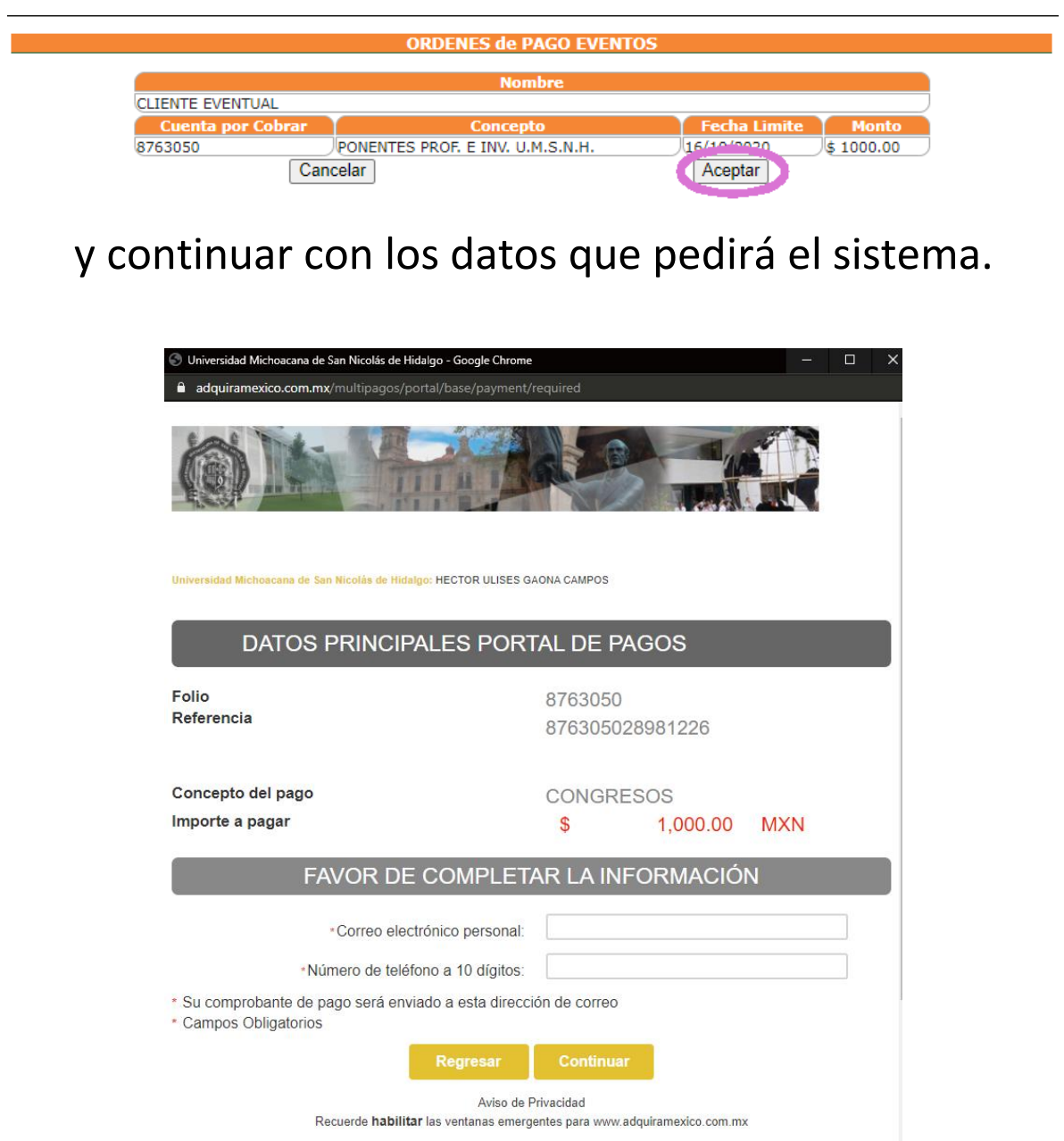

15. Una vez que el sistema haya reflejado su pago (entre 96 horas y 5 días hábiles) el sistema reflejará su pago en el Sistema del Congreso.

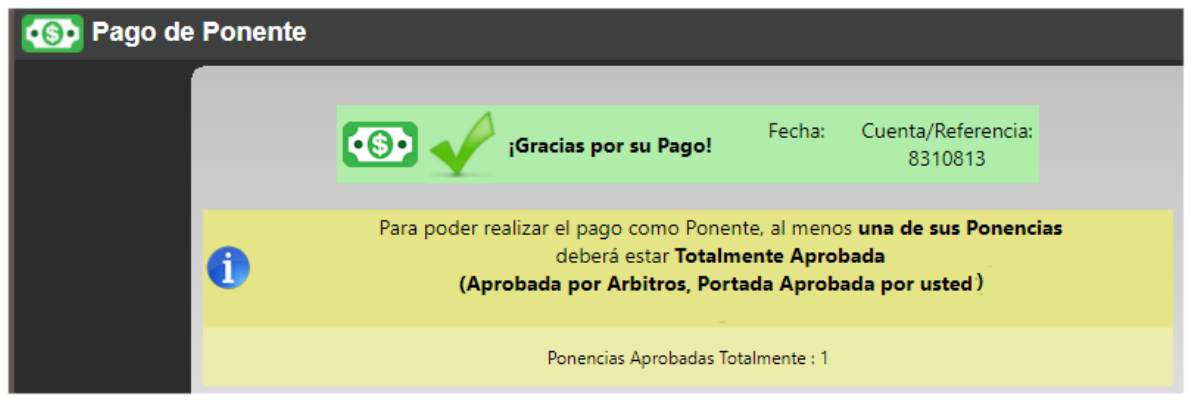

16. [FACTURACIÓN] Para información actualizada acerca de la FACTURACIÓN, por favor ingrese al micrositio del congreso

[www.fcca.umich.mx/congreso/](http://www.fcca.umich.mx/congreso/) y de clic en la sección FACTURACIÓN

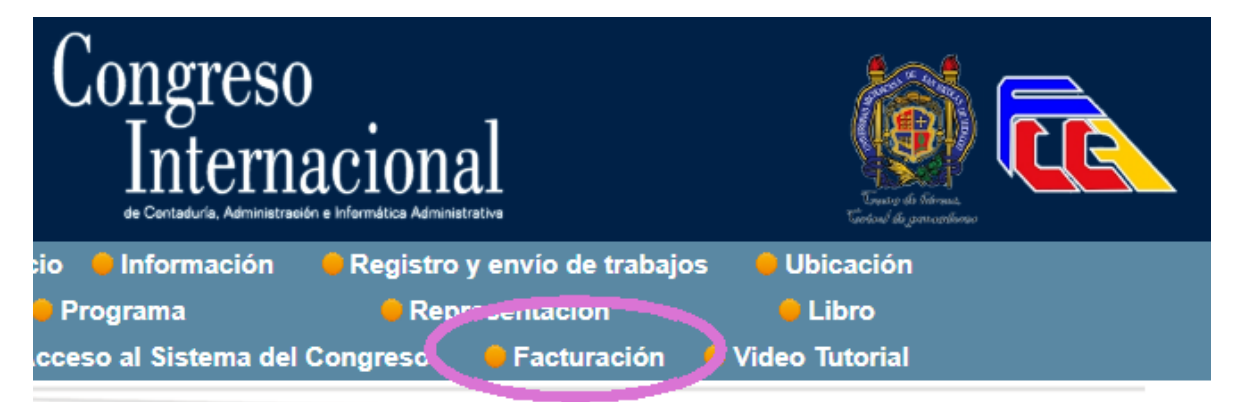

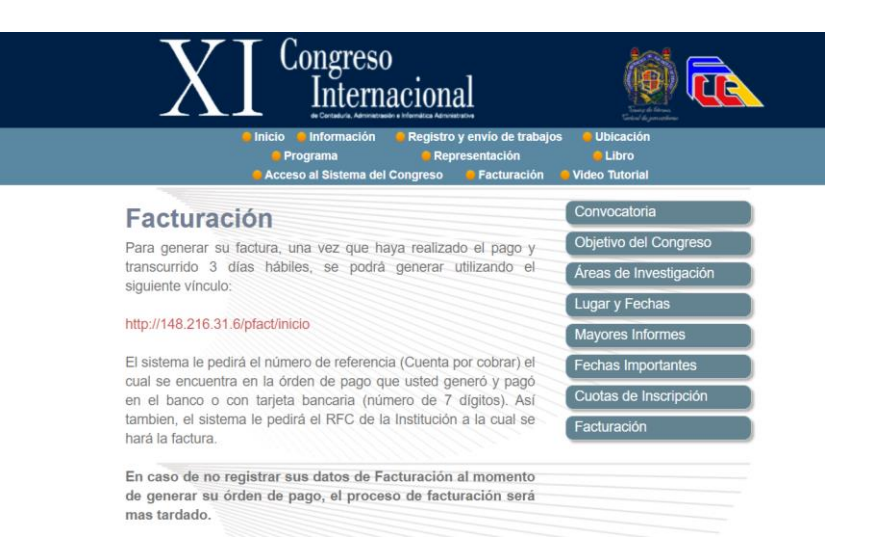

## 17. Ya en el Micrositio, Ingrese al enlace que se muestra en la página <http://148.216.31.6/pfact/inicio>

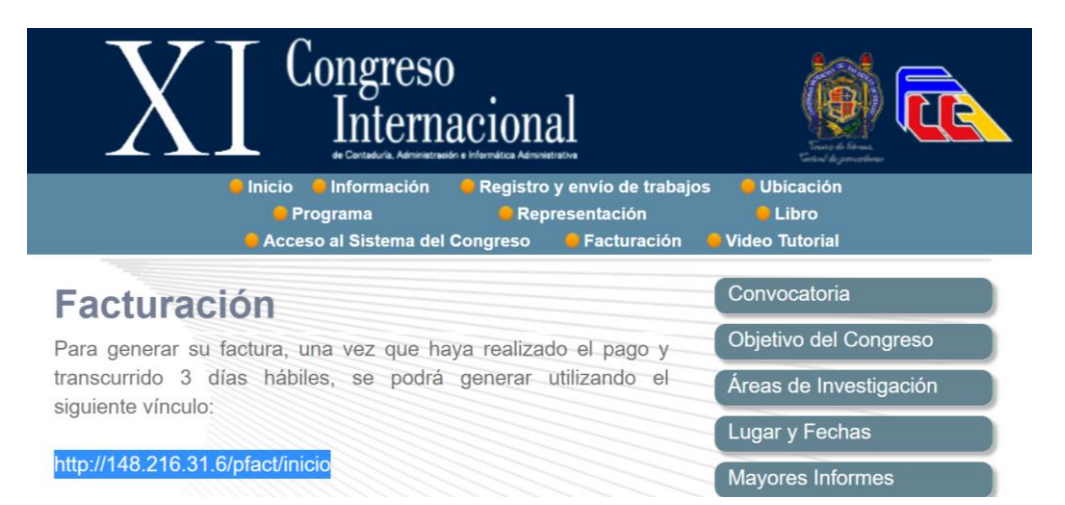

18. Abrirá la siguiente ventana donde debe ingresar los datos solicitados [CUENTA POR COBRAR (que venía en su orden de pago debajo del código de barras) Y RFC]

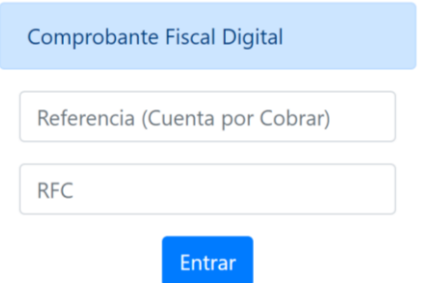

#### 19. LAS FACTURAS QUE PUEDE EMITIR EL SISTEMA AUTOMÁTICAMENTE SIEMPRE Y CUANDO EL PAGO YA SE HAYA REFLEJADO CON TODAS LAS QUE NO ENTREN EN LOS 3 CRITERIOS SIGUIENTES.

#### **A) PROVENGA DE INSTITUTO TECNOLÓGICO**

**Los Institutos Tecnológicos, favor de solicitar factura al correo electrónico [facturacioncongresofcca@gmail.com](mailto:facturacioncongresofcca@gmail.com)**

**Adjunte en formato PDF o JPG LEGIBLES** 

**1. COMPROBANTE PAGO** 

**2. CEDULA FISCAL** 

**3. DATOS FISCALES** 

**4. INDICAR LA FORMA DE PAGO (EFECTIVO, TARJETA CRÉDITO O DÉBITO)**

**NO GENERAR LA FACTURA EN ESTE SISTEMA [NO PRESIONAL EL BOTON FACTURAR].**

#### **B) FORMA DE PAGO DEBA SER TARJETA DE CRÉDITO O DEBITO ESPECÍFICAMENTE.**

**AL MOMENTO DE GENERAR LA FACTURA DESDE EL SISTEMA UNICAMENTE SE REFLEJARÁ COMO PAGO EN EFECTIVO.**

**EN CASO DE REQUIRIR QUE LA FORMA DE PAGO SEA EN** 

#### **"TARJETA DE CREDITO O TARJETA DE DEBITO"**

**TENDRÁ QUE SOLICITAR SU FACTURA CORREO ELECTRÓNICO [facturacioncongresofcca@gmail.com](mailto:facturacioncongresofcca@gmail.com) UNA VEZ QUE EL PAGO DE REFLEJE.**

**Adjunte en formato PDF o JPG LEGIBLES** 

**1. COMPROBANTE PAGO** 

**2. CEDULA FISCAL** 

**3. DATOS FISCALES** 

**4. INDICAR LA FORMA DE PAGO (TARJETA CRÉDITO O DÉBITO)**

**NO GENERAR LA FACTURA EN EL SISTEMA [NO PRESIONAL EL BOTON FACTURAR].**

#### **C) PONENTES EXTRANJEROS**

**TENDRÁ QUE SOLICITAR SU FACTURA CORREO ELECTRÓNICO [facturacioncongresofcca@gmail.com](mailto:facturacioncongresofcca@gmail.com) UNA VEZ QUE EL PAGO DE REFLEJE. Adjunte en formato PDF o JPG LEGIBLES** 

**1. ID**

**2. NOMBRE DE A QUIÉN SE VA A FACTURAR 3. COMPROBANTE DE PAGO 4. INDICAR LA FORMA DE PAGO (EFECTIVO, TARJETA DE CRÉDITO O DÉBITO)**

> **NO GENERAR LA FACTURA EN EL SISTEMA [NO PRESIONAL EL BOTON FACTURAR].**